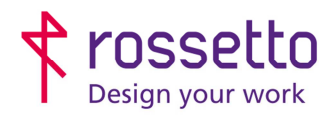

Registro Imprese di Padova e C.F. n.00304720287 R.E.A. PD-251655 - P.IVA n.IT00304720287 Capitale Sociale € 1.400.000,00 i.v. gbrrossetto@legalmail.it - info@rossetto.work

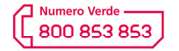

www.rossetto.work

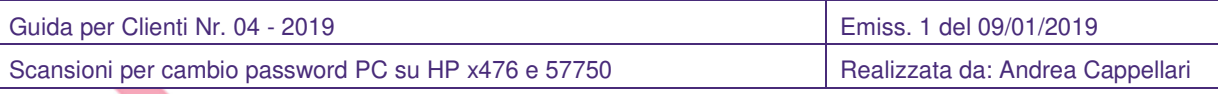

# **Oggetto: Aggiornamento configurazione scanner dopo cambio password PC nelle MFP HP x476 e 57750**Errore. L'origine riferimento non è stata trovata.

## **Segnalazione:**

Se si cambiano le password di accesso al pc, è molto probabile che la funzione di scansione smetta di funzionare correttamente. E' quindi necessario aggiornare le password nella configurazione dello scanner. ATTENZIONE: utilizzare la procedura di questa guida unicamente su quei percorsi che dopo il cambio password non funzionano più.

## **SOLUZIONE:**

- 1) Recuperare l'indirizzo IP della stampante
	- a. Per X476 premere sul simbolo evidenziato nella seguente figura. Il simbolo visualizzato potrebbe variare rispetto a quello mostrato in figura.

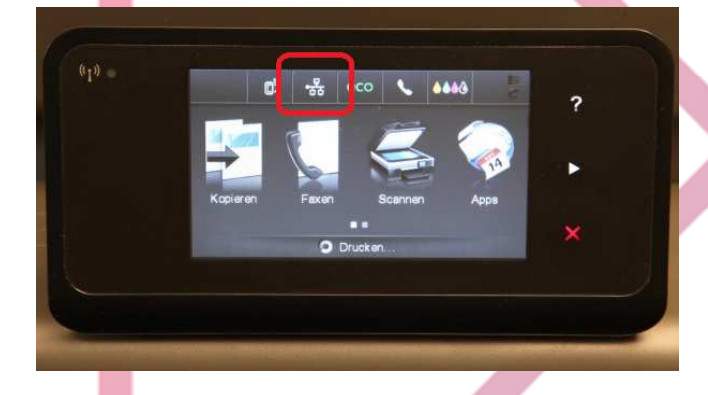

b. Per 57750 abbassare la tendina grigia che si visualizza nella parte superiore del display. Cliccare sul simbolo evidenziato nella seguente figura. Il simbolo visualizzato potrebbe variare rispetto a quello mostrato in figura.

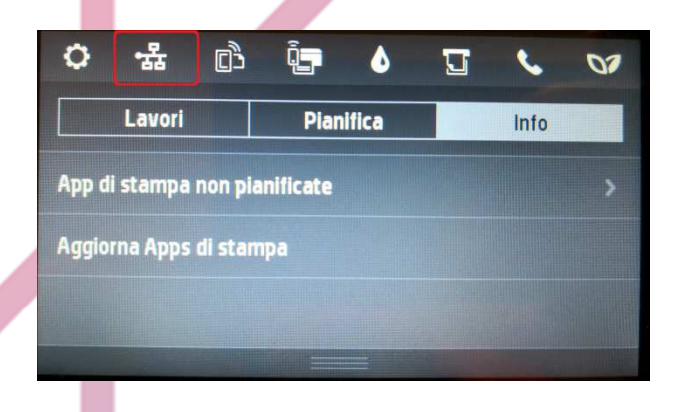

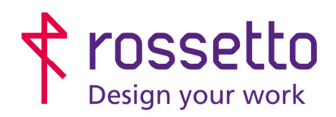

Registro Imprese di Padova e C.F. n.00304720287 R.E.A. PD-251655 - P.IVA n.IT00304720287 Capitale Sociale  $\in$  1.400.000,00 i.v. gbrrossetto@legalmail.it - info@rossetto.work

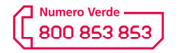

www.rossetto.work

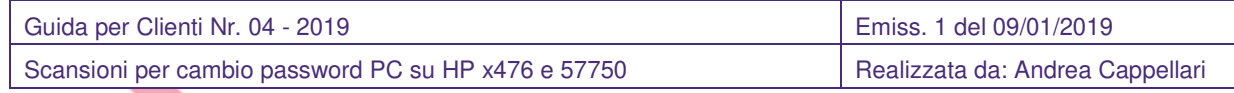

2) Aprire un browser internet (chrome, firefox, edge, explorer) ed entrare nella pagina di configurazione della stampante inserendo l'indirizzo IP della stampante nella barra degli indirizzi.

Da questo punto, a seconda del browser, potrebbero essere visualizzati avvisi sulla sicurezza. Accettare e procedere sulle pagine successive andando ad accettare tali avvisi (vedi in fondo alla guida per i dettagli).

3) Spostarsi alla voce "**Scan**", oppure "**Scansione**" e poi accedere alla funzione "**Scansione su cartella di rete**"

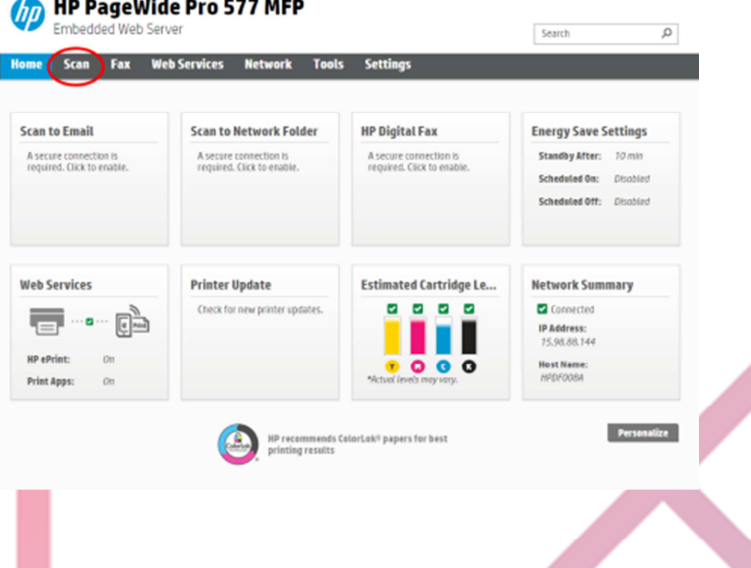

- 4) Selezionare il percorso da aggiornare e cliccare sulla scritta "**Modifica**" a lato.
- ÷

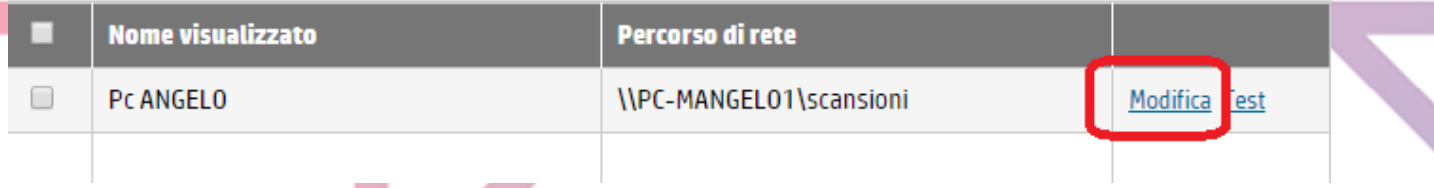

- 5) Sulla prima pagina non modificare nulla, premere unicamente "**Avanti**" presente in basso
- 6) Sulla seconda pagina verificare qual è il nome utente inserito e inserire la password corrispondente a quell'utente nel campo predisposto, non modificare null'altro e cliccare su "**Avanti**" presente in basso.

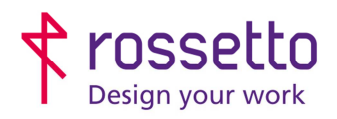

Registro Imprese di Padova e C.F. n.00304720287 R.E.A. PD-251655 - P.IVA n.IT00304720287 Capitale Sociale € 1.400.000,00 i.v. gbrrossetto@legalmail.it - info@rossetto.work

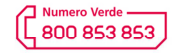

www.rossetto.work

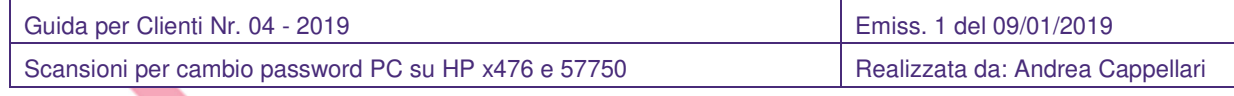

Immettere nome utente e password di accesso in modo che il computer consenta alla stampante di salvare nella cartella di rete immagini e documenti acquisiti.

Nome utente

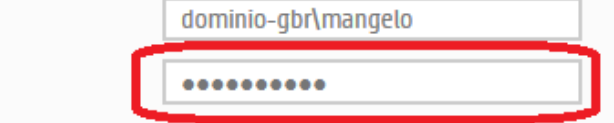

Nota:

Password

Nome utente e password sono memorizzati, crittografati, nella memoria della stampante

- 7) Sulla terza pagina non modificare nulla e cliccare su "**Salva e verifica**" presente in basso
- 8) La stampante eseguirà alcuni test e se tutto è stato eseguito correttamente restituirà il messaggio di test eseguito con successo.

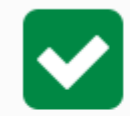

Le impostazioni sono state salvate e testate correttamente.

9) Uscire dalla pagina web

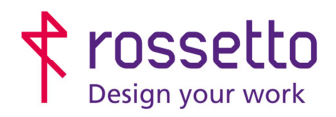

Registro Imprese di Padova e C.F. n.00304720287 R.E.A. PD-251655 - P.IVA n.IT00304720287 Capitale Sociale € 1.400.000,00 i.v. gbrrossetto@legalmail.it - info@rossetto.work

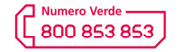

www.rossetto.work

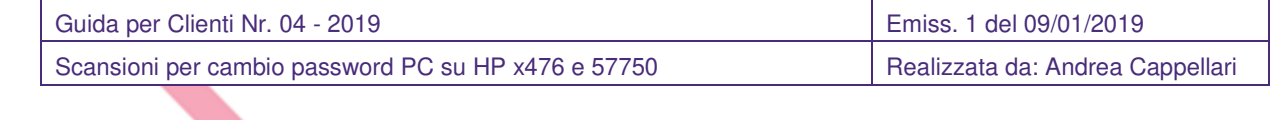

# **SICUREZZA BROWSER**

### **AVVISO GENERICO HP:**

# Reindirizzamento alla pagina protetta in corso

Si verrà reindirizzati a una versione di questa pagina abilitata per HTTPS protetta.

Nota: Il browser Web potrebbe visualizzare un messaggio su una connessione o un certificato di protezione non valido. In questo caso, sequire le istruzioni per accettare la connessione o il certificato.

 $\Box$  Non mostrare più questo messaggio

**Annulla** 

**CHROME:** 

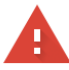

La connessione non è privata

Gli utenti malintenzionati potrebbero provare a carpire le tue informazioni da 192.168.101.206 (ad esempio, password, messaggi o carte di credito). Ulteriori informazioni

NET::ERR\_CERT\_AUTHORITY\_INVALID

□ Contribuisci a migliorare la Navigazione sicura inviando a Google informazioni di sistema e contenuti delle pagine. Norme sulla privacy

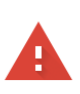

OK

#### La connessione non è privata

Gli utenti malintenzionati potrebbero provare a carpire le tue informazioni da 192.168.101.206 (ad esempio, password, messaggi o carte di credito). Ulteriori informazioni

NET::ERR\_CERT\_AUTHORITY\_INVALID

Contribuisci a migliorare la Navigazione sicura inviando a Google informazioni di sistema e contenuti delle pagine. Norme sulla privacy

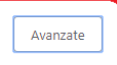

Torna nell'area protetta

Nascondi avanzate

Questo server non è riuscito a dimostrare che si tratta di 192.168.101.206; il relativo certificato di sicurezza non è considerato attendibile dal sistema operativo del computer. Il problema potrebbe essere dovuto a un'errata configurazione o a un malintenzionato che intercetta la c

Procedi su 192.168.101.206 (non sicuro)

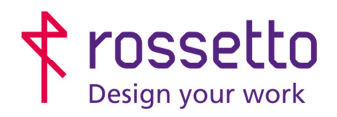

Registro Imprese di Padova e C.F. n.00304720287<br>R.E.A. PD-251655 - P.IVA n.IT00304720287 Capitale Sociale  $\in$  1.400.000,00 i.v. gbrrossetto@legalmail.it - info@rossetto.work

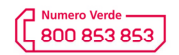

www.rossetto.work

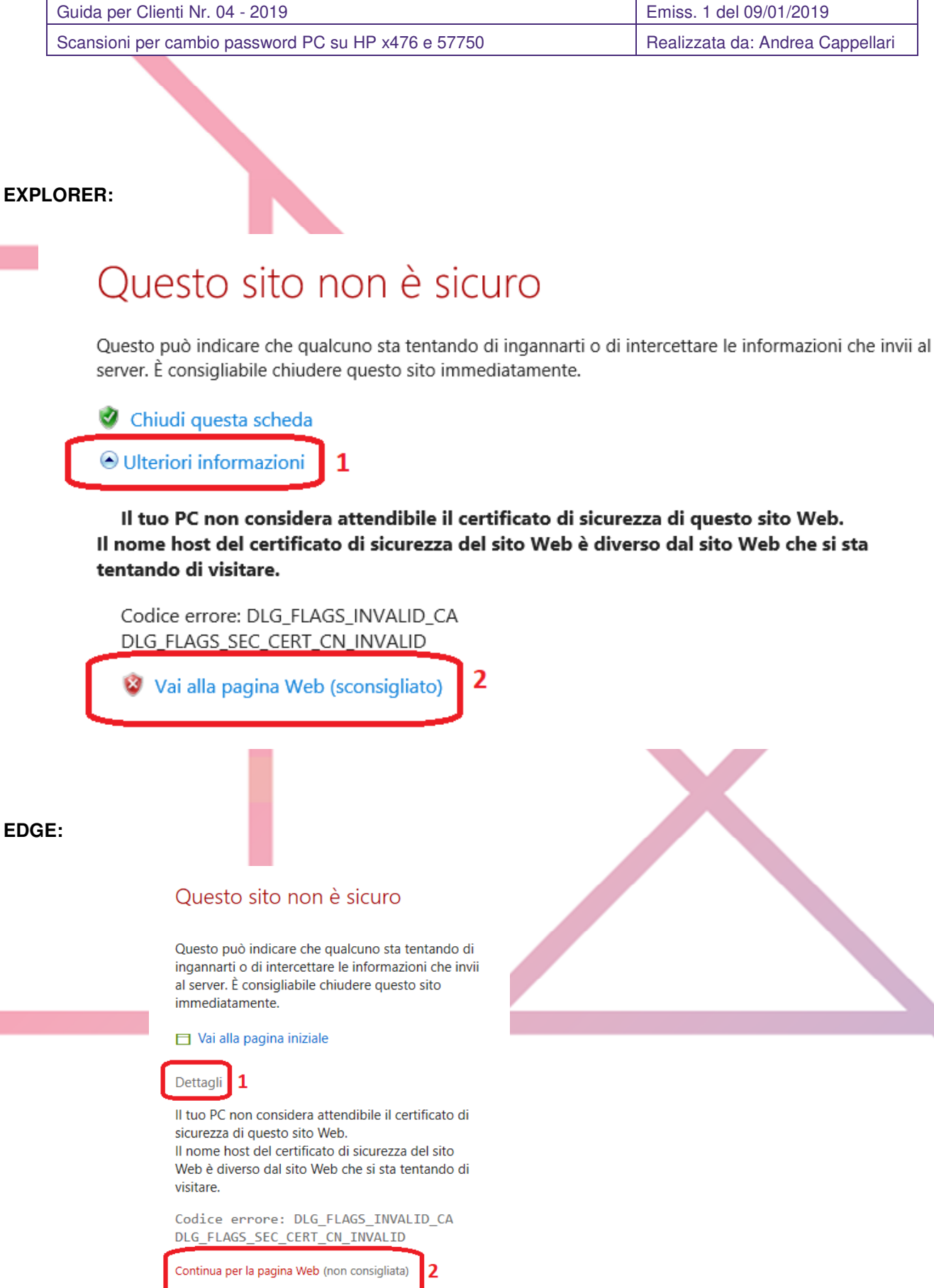

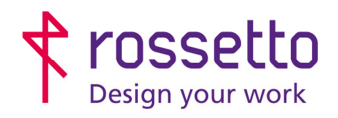

Registro Imprese di Padova e C.F. n.00304720287 R.E.A. PD-251655 - P.IVA n.IT00304720287 Capitale Sociale € 1.400.000,00 i.v. gbrrossetto@legalmail.it - info@rossetto.work

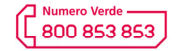

www.rossetto.work

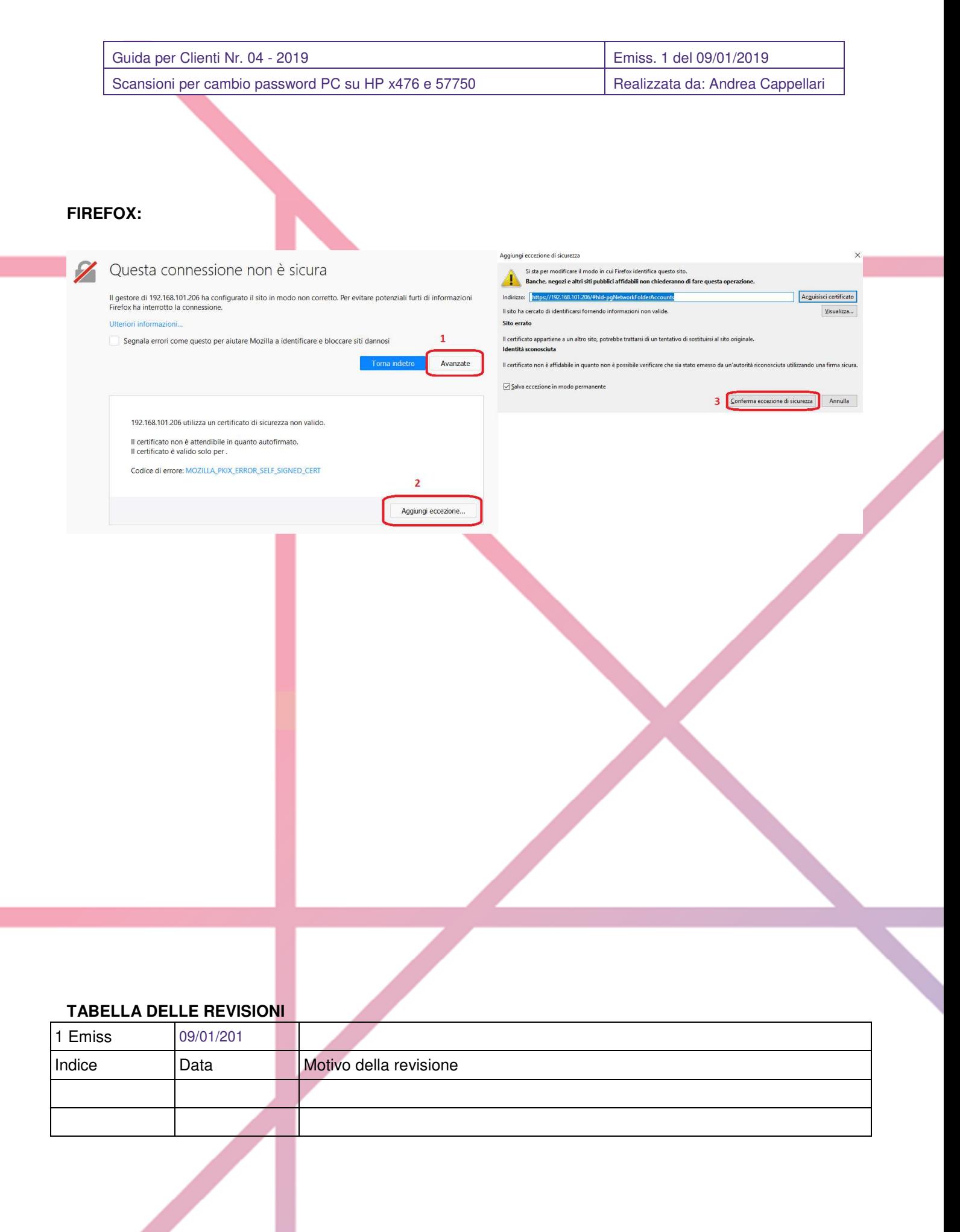